# Alaska DOL customized version of the AASHTO Trns•port® Payroll Spreadsheet and the New LLS Online Filing System.

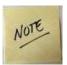

You must update Certified Payroll Solution to Version 5.0.976 (OR higher - 5.0.977, 5.0.978, etc.) to obtain the compatibility update for the new LLS Online Filing System. Use Help → Check for Updates → Download and Install current version of our software.

If you wish to print these instructions, you will need to use legal sized paper to accommodate large screen shots!

# Alaska DOL LLS online Filing System setup are found here

# AASHTO Trns • port® Payroll Spreadsheet

You can create the AASHTO spreadsheet with most data filled in by Certified Payroll Solution; however, there is no way to provide this as a 100% accurate form that can be submitted. More than any other Certified Payroll Report, this form has more requirements and/or demands than any other form or electronic upload that we've added to CPS.

This spreadsheet is provided by the vendor who developed the AASHTO Trns.port® system and many aspects of it cannot be changed or modified.

The most important thing is that this spreadsheet cannot be printed by CPS, nor will the print preview be visible to a human eye. Do not call and tell us that the print or Preview of this report is wrong, as there is nothing we can about this. However, you must use the preview function in CPS in order for it to create this Excel spreadsheet and fill it out and subsequently save it for you to use.

# Basic Instructions for generating this report:

This form has been provided in Excel .xlsx format, therefore, Office/Word 2016/Office 365 or newer is required. Older versions of Office are not supported. We cannot change this.

### Step 1: Create a folder on your computer to save the completed form

Create a folder on your computer or on your server called AASHTO TransPort.

In CPS go to  $\rightarrow$  System Setup menu  $\rightarrow$  System Preferences  $\rightarrow$  click on the Data Locations tab  $\rightarrow$  use the Browse for Reports Folder button and navigate to and select the folder you created.

Sunburst Software Solutions, Inc. Alaska Update - Revised 12/2023 Page

### Step 2: Select jobs that need the AASHTO upload

In CPS, go to Linked Data → Jobs → find a job that requires this format. Double-click on the job name and click the Edit button → click on the Form Options tab → using the Form to Use dropdown menu, select AASHTO Trns\*Port Spreadsheet. Click the Ok button; make the same changes to other jobs. When you are finished, click the OK button, the Done button, and when prompted click Yes, to Save Changes.

### Instructions for specific fields:

Data has been filled in as well as we can, but due to the specific nature of their reporting requirements, certain changes may have to be made in within CPS so that the forms are as complete as possible.

#### Job/Header Information - see screenshot below for locations and item numbers:

- Contractor's ID: (Excel Cell F22, comes from CPS, Linked Data → Jobs → this job → Additional Info tab → License). If this will be the same for all jobs, you may enter a default in CPS from the System Setup menu → Defaults → Jobs OR the System Setup menu → System Preferences → Addresses tab → Contractor's License #; but you will need to change existing jobs from the Linked Data menu → Jobs.
- 2. Contract #: This will be populated with the CPS info found in Linked Data menu → Jobs → this job → Federal and State Project #s.
- 3. How Fringe Benefits are paid these are the normal selections for your company, found from the System Setup menu → Statement of Compliance → WH-348 (4) tab.

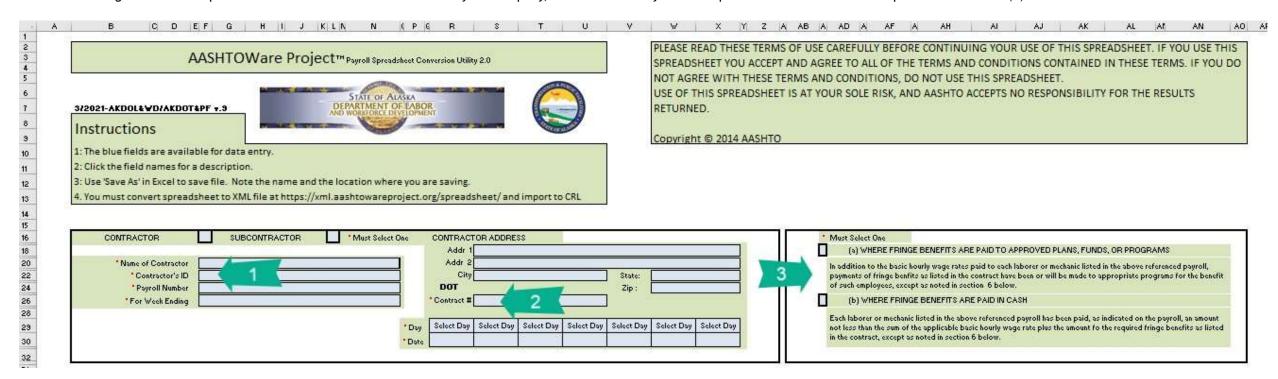

#### Employee Entries - see screenshot on page 6 for locations and item numbers:

- 1. **Project:** This will be populated with the info found in CPS, Linked Data → Jobs → this job → Additional Information tab → Contract (PO) # field. This field is to be used to further refine a job, whereas the DOT/DOL may wish to report a job based upon mile markers 1-5, 5-10 and 11 to 15 as 3 separate projects within this job. DOT/DOL wishes each week to see the projects separated within the same job and if an employee worked on each "project" in one week, they would be listed 3 times on the same report. CPS cannot do this. CPS could report it as 3 separate jobs or as 1 project combined but it cannot separate the projects on the same report. There is a slight work around described in #3 below, but the project # will always be the same for all entries per job.
- 2. **Ethnicity:** AASHTO lets each reporting agency define their own ethnicity. CPS cannot track these ethnicities for every reporting agency. For Alaska there are 7 different Ethnicity Values, which are found on the Ethnicity tab of the AASHTO form (who would have figured), White and Asian report just fine. But since requirements combine American Indian or Alaska Native you'll need to specify these **exact names** for this to be correctly interpreted. In CPS go to the Basic Info menu  $\rightarrow$  Race Classification --> and Add new Work Classifications based on the Ethnicity values required by AASHTO. If you do not do this, the spreadsheet will be filled out incorrectly. You can change this in the spreadsheet AFTER it is saved, but if you do this in CPS, then the spreadsheet will be generated correctly for new reports that you run.

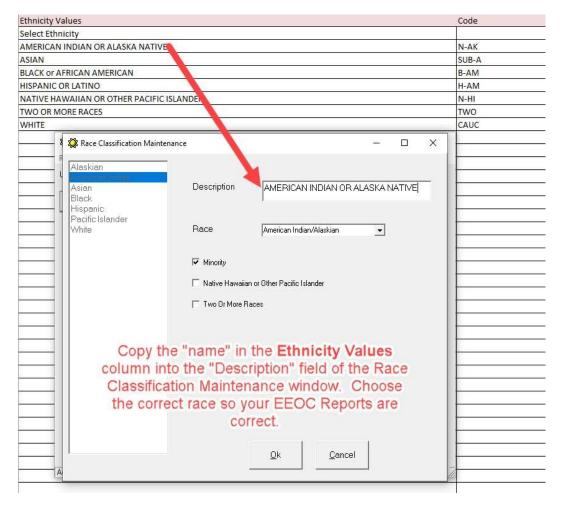

- 3. How fringes are paid this preference is set in CPS from the System Setup menu → Statement of Compliance → WH-348(4) tab
- 4. Work Classification: AASHTO requires both a Craft Code and a Labor Code. Both the Craft and Labor codes are specified in CPS Work classifications (Basic Info menu → Work Classifications → Electronic Upload Codes tab) There are 32 AASHTO craft values and 136 labor values you'll find the specifics on the Craft and Labor tabs of the spreadsheet. These items must match exactly what is listed on the "Craft" and "Labor" tabs of the AASHTO spreadsheet. It is best to copy & paste (if allowed) these codes from the spreadsheet into the appropriate fields in the CPS Work Classification window as shown below.

### **Craft Values**

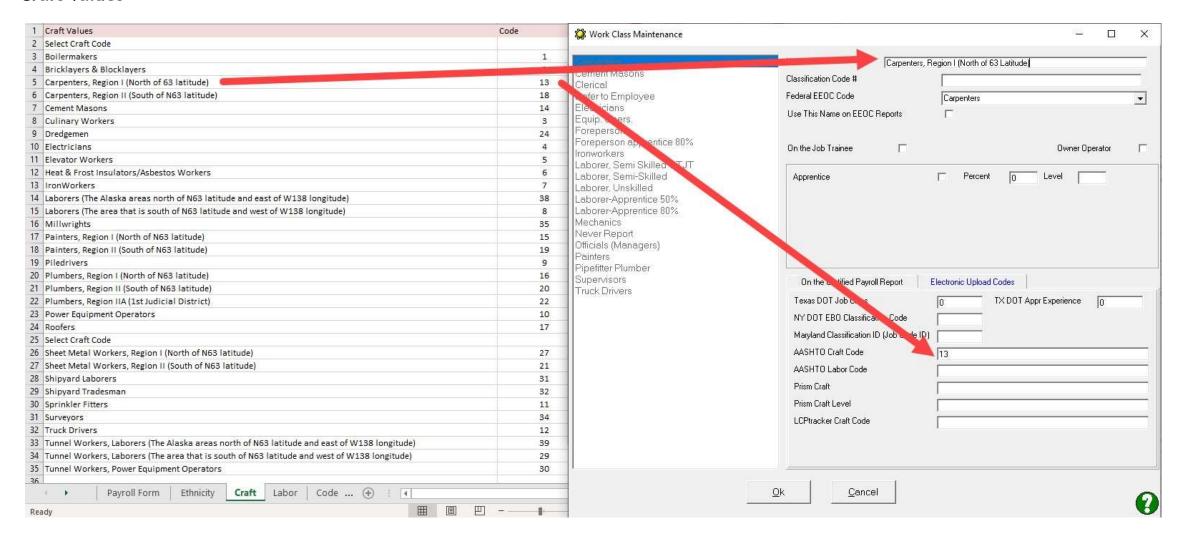

### **Labor Values**

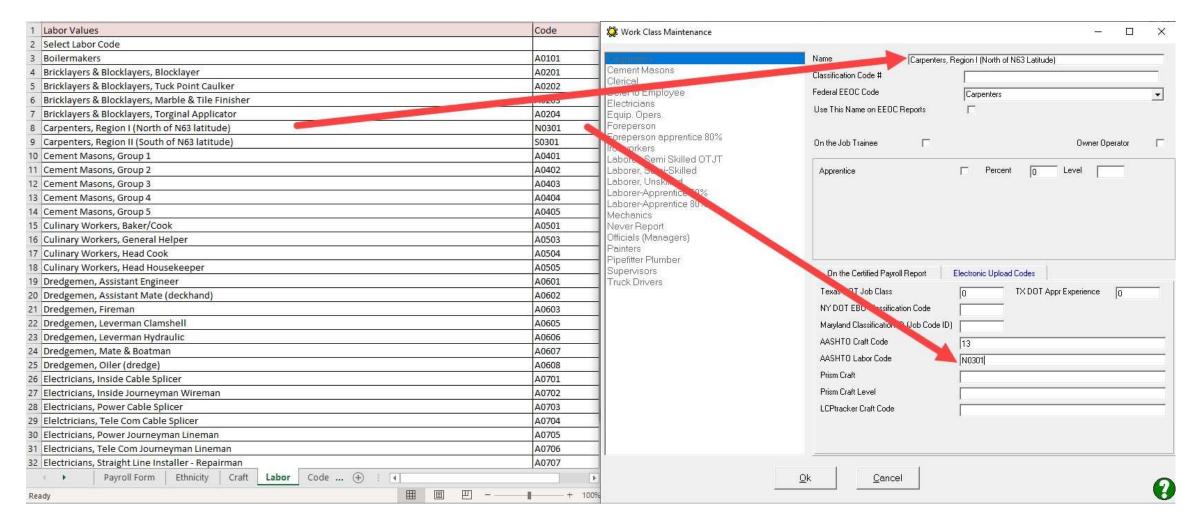

Note that you can use similar work classifications in CPS to create separate entries for "project". The project will still not be filled correctly, but two entries will be listed for the same work classification, so that all you need to edit is the project #. For example, if you have separate payroll items in CPS for each project Labor, "Labor Project A - ST" "Labor Project A - OT", "Labor Project B - ST" and in CPS you have 2 work classifications "Labor (A Project)" and "Labor (B Project)" then CPS will list this employee twice, for work on each project, you will simply need to edit the entry and change the project # to be correct for the proper entry.

- 5. **(c) Exception (Craft)** -- This section is **not filled out by the program** for each employee. If you believe that using the CPS 🗗 🗗 🕒 System Setup 🗗 🗗 Statement of Compliance exceptions would be beneficial to you for all employees, please contact us.
- 6. Apprentice ID has been added to CPS from Linked Data menu  $\rightarrow$  Employees  $\rightarrow$  this Employee  $\rightarrow$  Apprentice ID.

- 7. **Fringe Benefit Rates.** If you pay fringes in cash the cash benefit rate must be entered into CPS via the QB Payroll Item in CPS from the Linked Data menu → Wages → this wage → Cash Benefit Rate. Union and/or Bona-fide plan fringe Benefit rates may be entered into CPS by the QB payroll item (Linked Data → Wages and a benefit rate assigned for the wage item). They may also be entered by employee in CPS from the Linked Data menu → Employees, as long as you setup this option in CPS from the System Setup menu → System Preferences → W/C Info + → check the box labeled Enter Fringe Benefits by Employee. If you turn on the employee option, the program will add the two rates together.
- 8. Other Deductions/Other Deduction Descriptions & Amounts. The Other Deductions section is completed by combining information from BOTH QuickBooks & CPS as follows:
  - a. Other Deduction Descriptions come from the descriptions that you entered on the System Setup menu -> System Preferences -> Labels tab in the lower half of that window.
  - b. Amounts come directly from the QuickBooks paycheck for these amounts this is the TOTAL amounts from the paycheck.
- 9. Employee method of payment, Check number and Certificate of Fitness Number While a check # can be extracted from QuickBooks and is inserted into this field, electronic funds transfer numbers are not available and is left blank. NOTE: Employee Certificate of Fitness Number is required for electricians and plumbers and is a professional license required to perform these types in accordance with Alaska's minimum codes. While it is noted as a required field it's only required if the employee has the certificate and is performing electrical or plumbing work. ALL OTHER WORK CLASSIFICATIONS CAN SKIP THIS. Certificate of Fitness Numbers are entered into CPS under Linked Data → Employees.

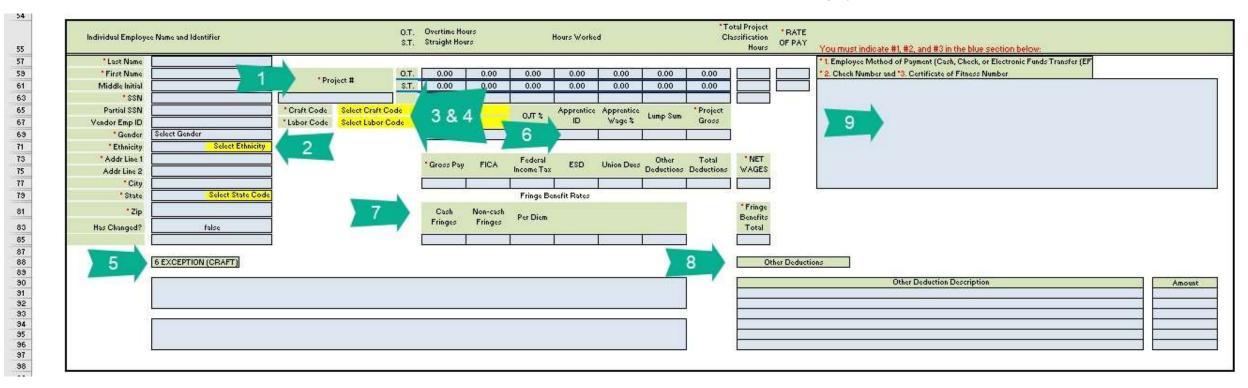

### 10. Employee address: Domicile Residence:

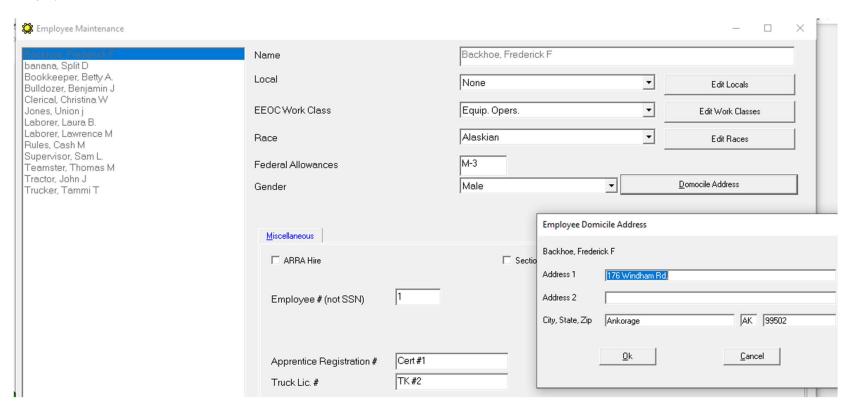

### Step 3: Run reports AND PREVIEW

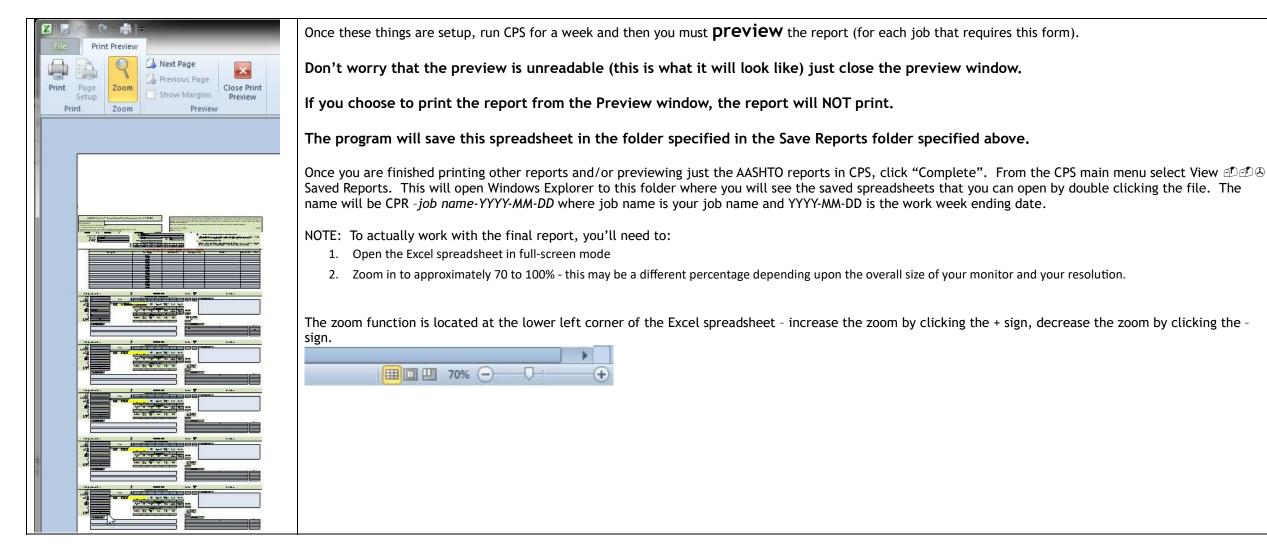

Step 4: Verify information

Please verify and validate this form for completeness, validity, and accuracy as all the information has not been filled in. Note that for certain sections, such as the Benefit section, you might want to make a master sheet and copy & paste the missing data to the new sheet.

# LLS upload instructions:

If you are using the ADOL LLS Online system, please follow these setup instructions.

Step 1: CLASS Codes - Obtain Class codes from https://labor.state.ak.us/lss/pamp600.htm . Enter class codes in Basic Info → Work Classifications → find & Edit Work Classification → Electronic Upload Codes.

Step 2: Job Forms Set Up: Linked Data menu  $\rightarrow$  Jobs  $\rightarrow$  select the correct job  $\rightarrow$  click the Edit button  $\rightarrow$ 

Click the Additional Information Tab → check the box that states: Print Employee List for this Job

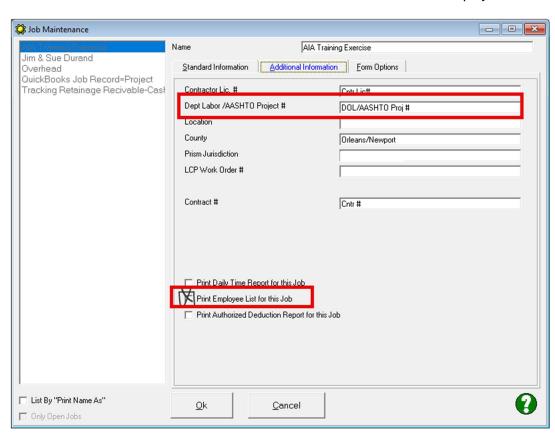

From the Form options tab, select the Alaska Form. From the Electronic Upload type dropdown → select the State of Alaska Export File.

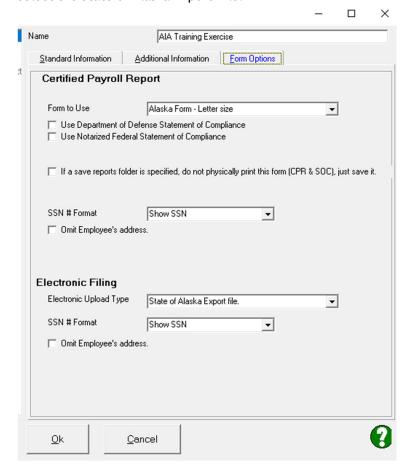

### Step 3: Upload Folder

Make sure that your Uploads folder is created: System Setup → System Preferences → Data Locations
Upload folder (If this folder is not created, then the report will not save) If you do not already have a folder set up. Simply Click in the empty box, Hit the F9 key.

## Step 4: Run reports AND PREVIEW

Run the reports. Print or preview the reports. If you've used Weighted-Average Overtime, on the PRINT screen, check the option shown.

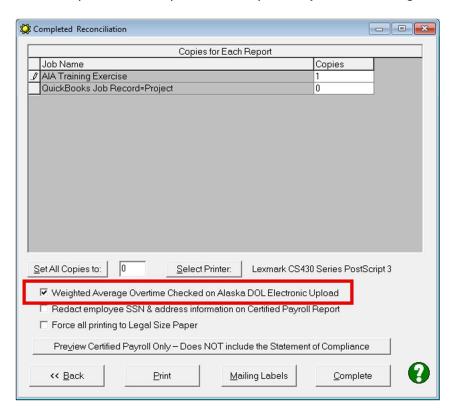

In your Saved uploads folder, the upload will be created with 2 pages:

|                                                                                                    |            | Alaska De<br>W<br>Labor Standard<br>Wage an | orkforce I<br>Is and Sa | Develop<br>afety Div                    | oment<br>vision                       | YY                              | WI                 |      |                                    | Y C            |                  |                                                     |                        | D PA               |                           |                           | tries belo | •!                 |        | 0<br>0      |                         |            | Yersion:  | v2017021         | 7c                  |
|----------------------------------------------------------------------------------------------------|------------|---------------------------------------------|-------------------------|-----------------------------------------|---------------------------------------|---------------------------------|--------------------|------|------------------------------------|----------------|------------------|-----------------------------------------------------|------------------------|--------------------|---------------------------|---------------------------|------------|--------------------|--------|-------------|-------------------------|------------|-----------|------------------|---------------------|
| Contractor Name:                                                                                                    |            |                                             |                         |                                         | Prime/General: Subcontrac             |                                 |                    |      |                                    | racto          | ractor: Address  |                                                     |                        |                    |                           | 9                         |            |                    |        |             |                         |            |           |                  |                     |
| Alaska Certified Payroll Solution for QuickBooks Dem Check D                                                               |            |                                             |                         | ne:                                     | .  ]   <b>x</b> ]                     |                                 |                    |      | 12345 That Street Juneau, AK 99802 |                |                  |                                                     |                        |                    |                           |                           |            |                    |        |             |                         |            |           |                  |                     |
| Phone Contractor License No.                                                                                               |            |                                             | eek<br>ding             | Payroll No.                             |                                       | Contracting Agency<br>Project # |                    | ency | DOLWD Project #                    |                | Project Name and |                                                     |                        | ame and L          | d Location                |                           |            | Contract<br>Amount |        |             | Est. Completion<br>Date |            |           |                  |                     |
| 888-34                                                                                                    | 7-2877     | 0                                           | 2/9/2                   | 2/9/2014 1                              |                                       |                                 | Fed Proj# St Proj# |      | ŧ .                                | DOL/AASHTO Pro |                  | Job Name-AIA Training Street Address City, VT 05872 |                        |                    |                           |                           | 1,000,000  | Feb-14             |        | December-19 |                         |            |           |                  |                     |
| Enter the FULL Social Security #  below  Do not add/change employee information here. Edit on "Employee List" Sheet only!! |            |                                             | y #                     | Worker<br>Classification<br>Information |                                       |                                 | HOURS WORKED       |      |                                    |                |                  |                                                     | EARNED                 |                    |                           | DEDUCTIONS NET PAID       |            |                    |        |             | PAID                    |            |           |                  |                     |
|                                                                                                    |            |                                             |                         |                                         |                                       | ш                               | OT,                | 2/3  |                                    | 2/6            |                  |                                                     | Hours<br>Worked<br>per | Hourly Amo         | Gross<br>Amount<br>Earned | mount                     | FICA V     | FED<br>W/H         |        | Union       | Other                   | Deductions | ount Paid | k No.<br>DD date |                     |
| 001-22                                                                                                    | -3321      | First Name<br>Frederick                     | Gro                     | Classifica<br>oup II Ope                | erator                                |                                 | Mon                | Tue  | Wed                                | Thu            | Fri              | Sat                                                 | Sun                    | Classific<br>ation | Paid                      | per<br>Classific<br>ation | Gross      |                    | TAX    |             | Dues                    | oui.       | otal De   | Net Amount       | Check<br>Issued/ Di |
|                                                                                                    | last Name: | Suffix:                                     |                         | Class Co                                |                                       |                                 |                    |      |                                    |                |                  |                                                     |                        |                    |                           |                           |            |                    |        |             |                         |            |           |                  |                     |
|                                                                                                    | Backhoe    | U                                           | _ _                     | GII - Co                                | ue                                    | ST                              | 4.00               | 8.00 | 8.00                               | 8.00           | 0.00             | 0.00                                                | 0.00                   | 28.00              | 16.03                     | 448.84                    | 1041.60    | 90.48              | 205.00 | 11.83       | 86.00                   | 0.00       | 443.23    | 598.37           | 1042                |
| Address Line 1<br>176 Windham Rd                                                                                           |            |                                             |                         | от                                      |                                       |                                 |                    |      |                                    |                |                  |                                                     |                        |                    |                           |                           |            |                    |        | .трічвасіо  |                         |            |           |                  |                     |
| Address Line 2                                                                                                    |            |                                             |                         |                                         | Check if OT weighted average was used |                                 |                    |      |                                    |                |                  |                                                     |                        |                    |                           |                           |            |                    |        |             |                         |            |           |                  |                     |
| 0                                                                                                    |            |                                             |                         |                                         |                                       | FB                              | 4.00               | 8.00 | 8.00                               | 8.00           | 0.00             | 0.00                                                | 0.00                   | 28.00              | 16.03                     | 448.84                    |            |                    |        |             |                         |            |           |                  |                     |
| City<br>Ankora                                                                                                    | qe         | State Zip<br>AK 99502                       |                         |                                         |                                       |                                 |                    |      |                                    |                |                  |                                                     |                        |                    |                           |                           |            |                    |        |             |                         |            |           |                  | # 001               |

| First Name | Middle<br>Initial | Last Name    | Suffix  | Social<br>Security No. | Physical Address Lir |
|------------|-------------------|--------------|---------|------------------------|----------------------|
| Frederick  | F                 | Backhoe      |         | 001-22-3321            | 176 Windham Rd       |
| Benjamin   | J                 | Bulldozer    |         | 005-22-1234            | 1334 Pemberton Rd    |
| Lawrence   | M                 | Laborer      |         | 001-22-4456            | 17 Uptown Lane       |
| Sam        | L                 | Supervisor   |         | 010-22-3345            | 177 Main Street      |
|            |                   |              |         |                        |                      |
| >          | Weekl             | y Payroll Er | mployee | List +                 | _                    |

# The Upload Process

These instructions were provided by the Alaska DOL and are provided here for your convenience.

Before beginning this process, have your **Employee List** and **Payroll Data** completed and double-checked for errors. *MyAlaska* will time-out after 20 minutes of inactivity. Ensure that your **Employee List** and **Payroll Data** have been entered and saved on your computer.

- Log into MyAlaska with your business ID and password, then access the "LSS Online Filing Services" hyperlink found under "Services for Business."
- This will take you to the LSS Application Portal. Now click:

### Upload/Submit Certified Payroll and Employee Lists 4

Below this header are options for downloading a copy of weekly and biweekly spreadsheets, as well as the option to test your payroll for the correct format.

- Click "Upload/Submit Certified Payroll and Employee Lists" and then in the "Project" box, locate the name of the project for which you wish to submit data.
- Click the name of the project to highlight it blue; your screen may flash -- this is normal. If you can't locate the name of your project, click "Add Project." You will be prompted to enter the project information. If you are a subcontractor, you must know the full DOL Project Number, the contract bid date and the contract award date. These dates can be obtained from the prime contractor, or from your regional Wage and Hour Administration office.
- □ Scroll to the bottom of the page and click "Next."

#### Certified Payroll - Employee Information (Demographics)

- o This page will prompt you to enter the "week ending" date. This date must match the "week ending" date on your spreadsheet. Enter that date in the following format: mm/dd/yyyy.
- o Enter your payroll number, e.g., Payroll #1, 2, 3. Indicate whether this is a weekly or biweekly payroll by clicking the corresponding button. If you are revising a previously entered payroll, it is important that you click the "Revise" box. Failure to do so will result in an error code indicating that your week ending date is invalid.
- o Select your method of entering your employees' records. For the purposes of these instructions, select "Excel Bulk Upload" and click "Browse."

NOTE: This will upload the employees' names, addresses and all other information about the employees. The Employee List does not contain the hours or days the employees worked. Payroll information will be uploaded separately as Payroll Data.

- o Choose the Excel spreadsheet you wish to upload and click "Select." Do not skip this step. Doing so will result in an error code and the weekend and payroll number fields will turn pink. Clicking on "Select" confirms that this is the payroll you wish to submit.
- o If the upload is successful, the employee records will display under "Select." Instructions will be displayed showing you how to correct or update the employee list if needed.
- o Click "Save Employees" when you are satisfied that the information displayed is correct.
- o Click "Next" to move to the Certified Payroll page.

# Certified Payroll Data

- On this page, select your method of entering the Payroll Data. For the purposes of these instructions, select "Excel File Certified Payroll Import" and click "Browse."
- □ Select the Excel spreadsheet you wish to upload and click "Open".
- Click "Upload". The payroll information will be displayed for your review.

If the information is correct, Click "Submit"

The page will now display the employees' names with a checkmark next to each name. You will see the last four numbers of each employee's Social Security number. Clicking on the Social Security number will open the screen that allows you to manually edit their payroll data if needed. Remember to click "Save Employee Payroll" if you change any information.

Click "Next" to move on to the "Review Page."

### Review Page

Here you will review all of the information you submitted for each employee. This is done by clicking on edit tabs next to either the 'Contractor and Project," "Employee Information (Demographics)" or "Payroll" headings. Please note that any changes made here will not reflect on the original spreadsheet you uploaded. You must make the same changes there, or print this payroll for your own records.

□ Click "Next" to move to the "Sign and Submit" page.

### Statement of Compliance

- □ Fill out the fields on this page as applicable. If you are an owner/operator, indicate the date and amount of your progress payment under (5).
- Fill out the fields on this page as applicable. If you are an owner/operator, indicate the date and amount of your progress payment under (5).
- □ Please ensure that the Statement of Compliance is filled out accurately. This is a legal document, and willful falsification may result in civil or criminal prosecution.
- Indicate your Title, and check the box "Click to Sign" at the bottom of the page. This constitutes your electronic signature. Click "next"
- You will now have the opportunity to print your Statement of Compliance. Please print your Statement of Compliance at this time.
- Your upload process is complete! You may now submit another payroll, return to the homepage or log out of MyAlaska.

Please contact your regional Wage and Hour Administration office with any questions at the following numbers:

### To Contact the Wage and Hour Administration:

|        | Juneau         | Anchorage      | Fairbanks      |
|--------|----------------|----------------|----------------|
| Phone: | (907) 465-4842 | (907) 269-4900 | (907) 451-2886 |
| Fax:   | (907) 465-3584 | (907) 269-4915 | (907) 451-2885 |

# **Error Messages/Troubleshooting:**

We were not provided with an account with Alaska DOL so any errors that you encounter must be read carefully and reported to us via a screenshot!